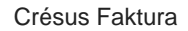

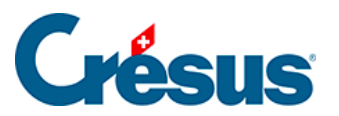

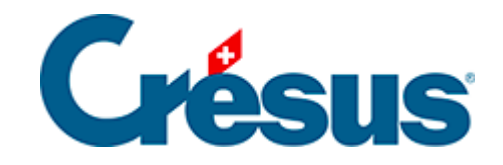

## **Crésus Faktura**

[9.3 - Eine DTA / EZAG-Datei erstellen](#page-2-0)

<span id="page-2-0"></span>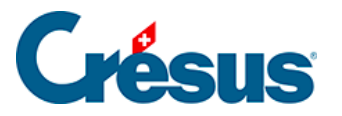

## **9.3 - Eine DTA / EZAG-Datei erstellen**

Wenn Sie eine Lieferantenrechnung registrieren, können die Zahlungsvorgänge in der Zahlungstabelle von Hand registriert werden.

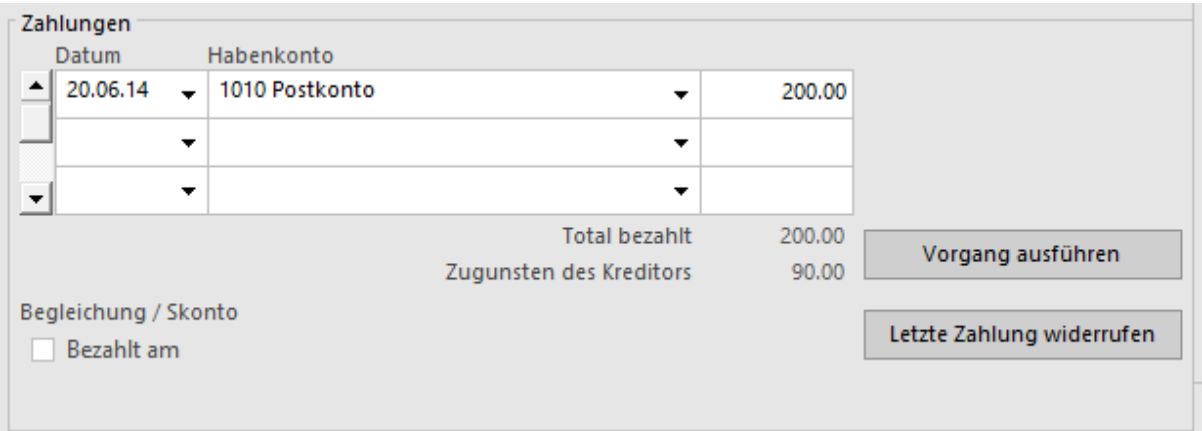

Erlauben es die Daten des Lieferanten, kann in der Registerkarte Zahlung auch automatisch eine elektronische Zahlung vorbereitet werden.

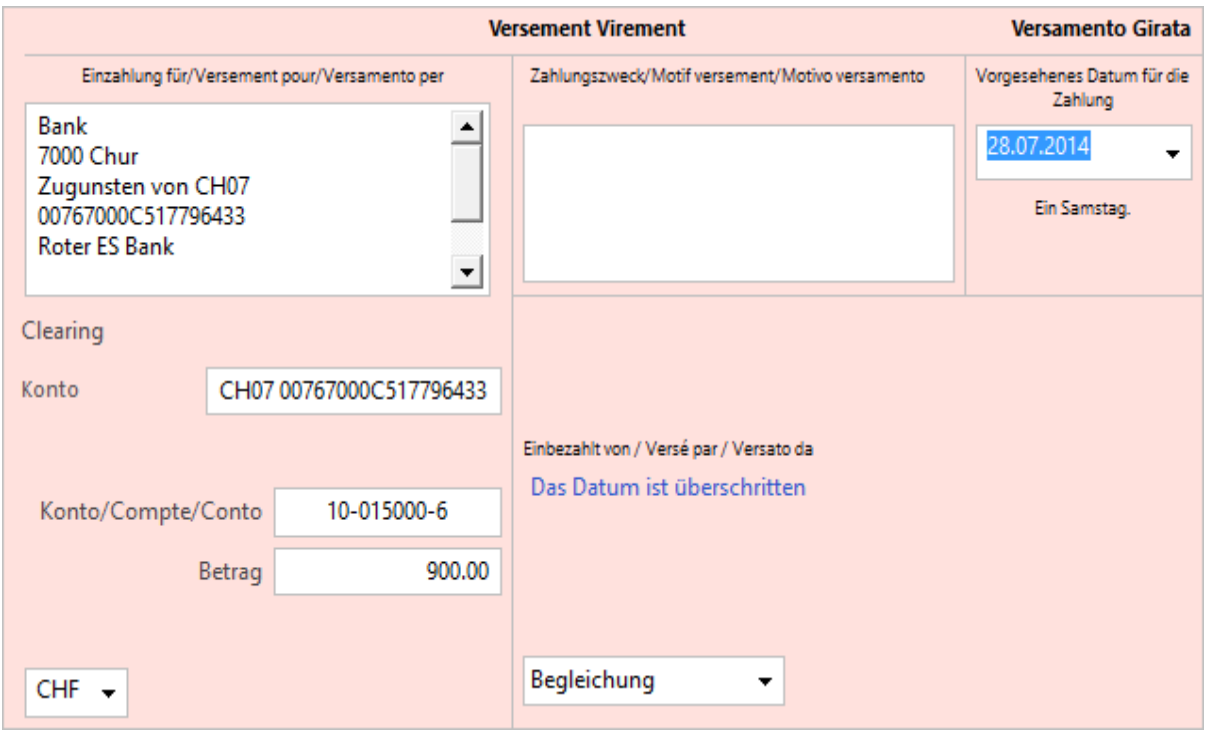

Diese Felder können in jeder erhaltenen Rechnung von Hand ergänzt werden.

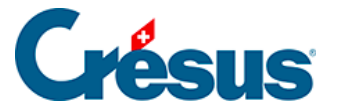

opat Wurden elektronische Zahlungen vorbereitet, können Sie mit dem Befehl Datei – Zahlungen mit EZAG eine Datei mit den Zahlungsaufträgen zugunsten Ihrer Kreditoren generieren.

Wählen Sie das zu belastende Konto aus:

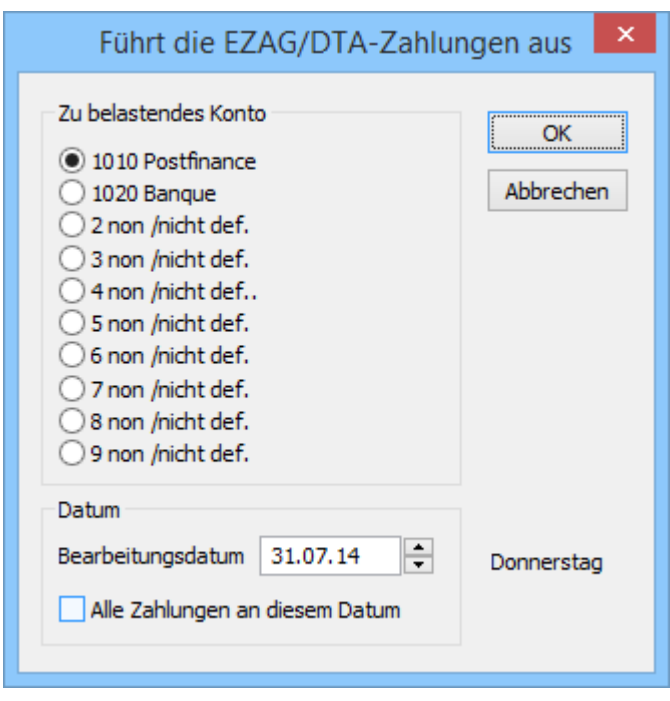

Geben Sie an, an welchem Datum die Zahlungen ausgeführt werden sollen.

Alle Zahlungen mit einem späteren Datum werden standardmässig ignoriert, können jedoch einzeln ausgewählt werden. Wenn die Option Alle Zahlungen an diesem Datum aktiviert ist, dann gilt für alle Zahlungen dasselbe Zahlungsdatum. Andernfalls wird das einzeln auf jeder Rechnung angegebene Datum verwendet.

Der Dialog zeigt eine Liste der von der Software vorgeschlagenen Zahlungen an. Sie können diese Liste ändern oder im Hinblick auf einen Ausdruck exportieren.

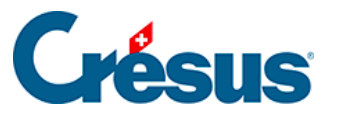

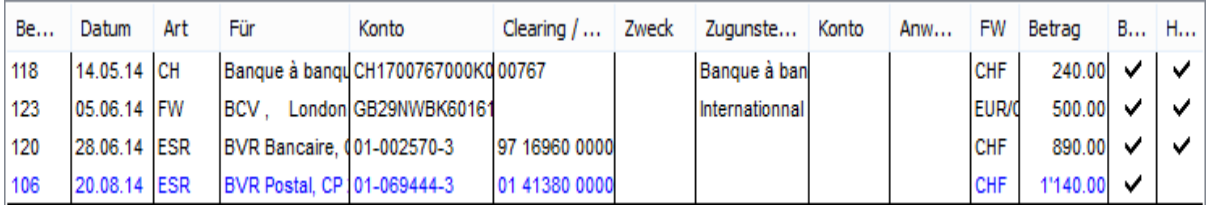

- Eine schwarze Zeile steht für eine Zahlung, die ausgeführt wird.
- Eine blaue Zeile steht für eine Zahlung, die zu ignorieren ist.
- Eine rote Zeile steht für einen Fehler. In diesem Fall erhalten Sie mit einem Klick auf die fragliche Zeile eine Erklärung des Fehlers.
- Die Zahlungen mit einem Häkchen in der Spalte Handlung werden in der Datei gespeichert.
- Das Häkchen in der Spalte Beglichen sagt der Software, dass diese Rechnung als beglichen zu betrachten ist, nachdem die Zahlung verarbeitet wurde, was gegebenenfalls ein Skonto generieren kann.
- Mit einem Klick auf die Zeile wird sie ausgewählt oder die Auswahl aufgehoben.
- Mit der Schaltfläche < Keine wird die Auswahl aller Zahlungen aufgehoben. Alle Zeilen werden blau. Sie brauchen nur noch auf die auszuführenden Zahlungen zu klicken. Achten Sie auf den Status der Spalte Beglichen.
- Mit der Schaltfläche < Alle werden alle Zahlungen ausgewählt. Alle Zeilen werden schwarz. Davon ausgenommen sind nur die fehlerhaften Zahlungen, die rot bleiben.
- Mit der Schaltfläche Exportieren... können Sie die Liste der Zahlungen so, wie sie in diesem Dialog erscheint, in einer Datei speichern. Die verschiedenen Spalten sind durch Tabulatoren getrennt.
- Mit der Schaltfläche Kopieren wird die Zahlungsliste in der Zwischenablage gespeichert. Anschliessend können Sie mit  $\boxed{Ctrl} + \boxed{V}$  den Inhalt in ein anderes Programm einfügen, um ihn z. B. auszudrucken.

Sie haben die Wahl, die Liste oder das Formular zu Exportieren oder Kopieren. Es handelt sich um dieselben Informationen, aber mit unterschiedlichem Layout. Verwenden Sie wenn möglich die Liste, wenn der Inhalt in eine Tabellenkalkulation übernommen werden soll.

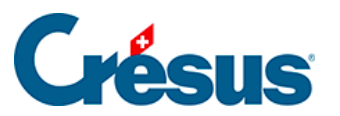

Sie können nicht mehrere DTA / EZAG-Auftragszeilen für dieselbe Rechnung vorbereiten: man muss den Auftrag für die Erstellung einer DTA / EZAG-Datei bei jeder Zahlungsvorbereitung einzeln erteilen.